O A https://app.livewebinar.com/330-477-188/x/U0pDSHCW

Po kliknutí na odkaz a otevření schůzky v internetovém prohlížeči se Vám zobrazí požadavek na vyplnění Vašeho jména

Vyplňte **!celé jméno a příjmení!**  *Pokud Vás nebude možné identifikovat, můžete být následně ze schůzky odebráni*. A po té stiskněte tlačítko OK

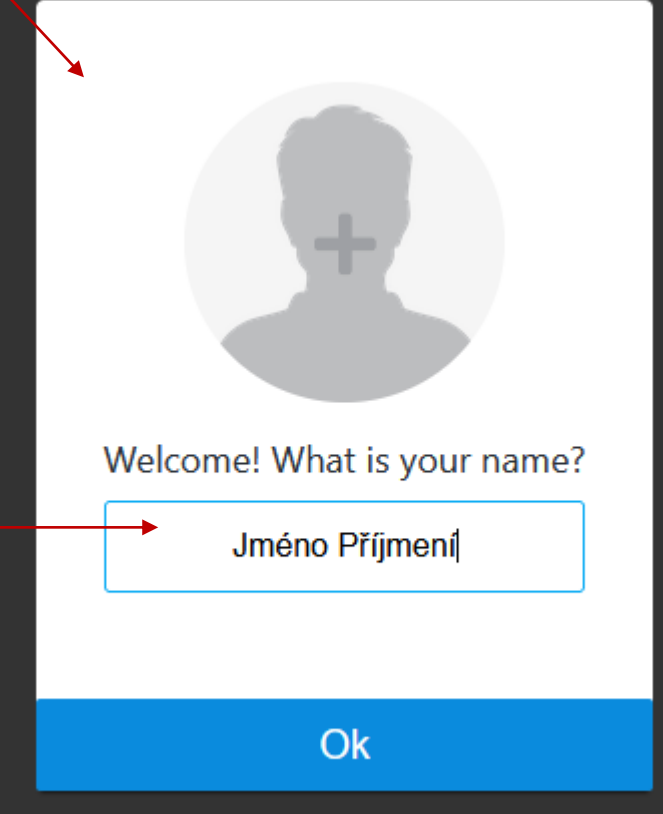

## Po zadání a potvrzení svého jména se (v případě, že webinář ještě nebyl zahájen) ocitnete v předsálí. Zde najdete informace o zahájení webináře. Předsálí je dostupné 30 minut před akcí. Na

schůzku byste měli být vpuštěni nejpozději 5 min. před zahájením. Vyčkejte na zahájení akce.

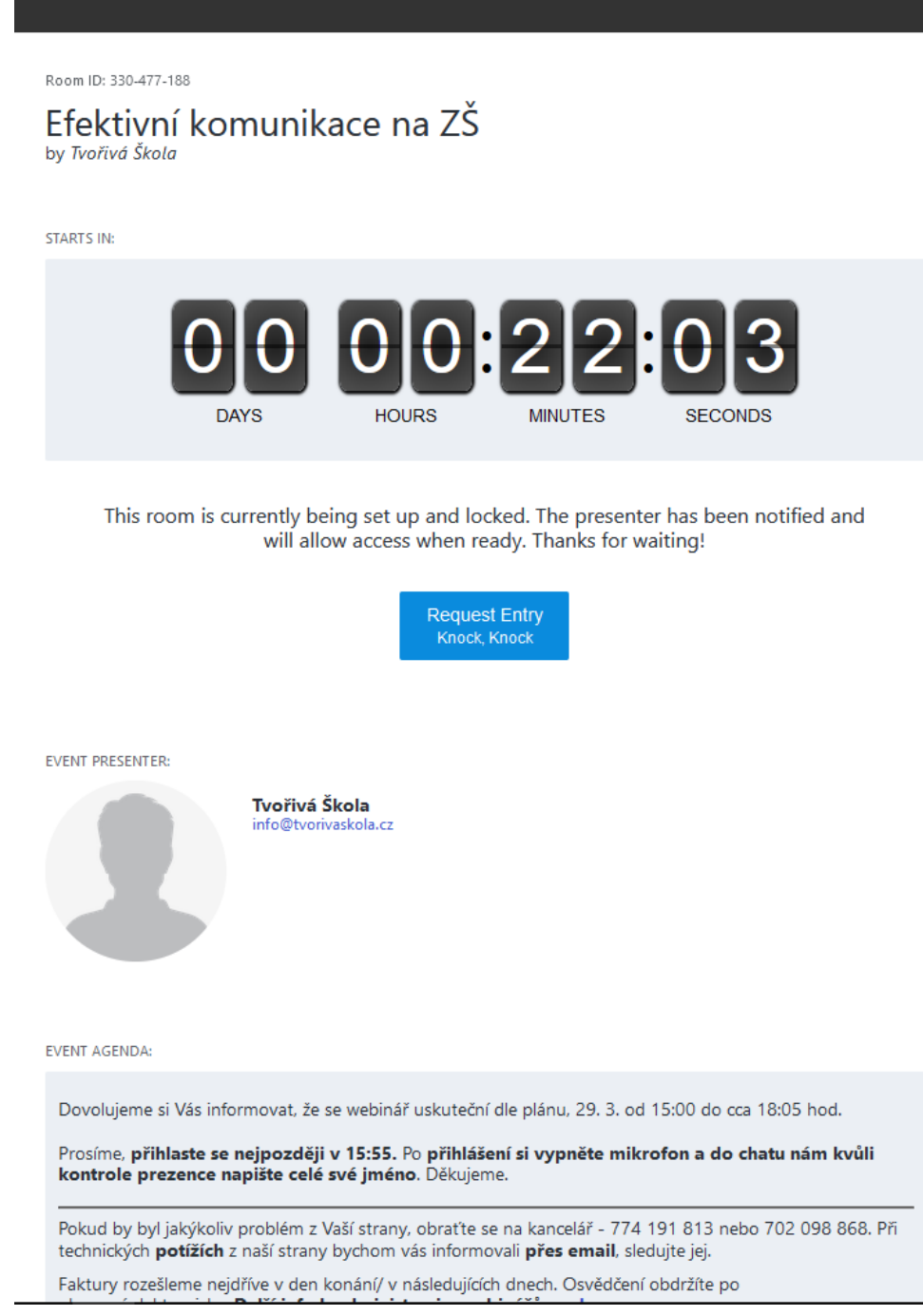

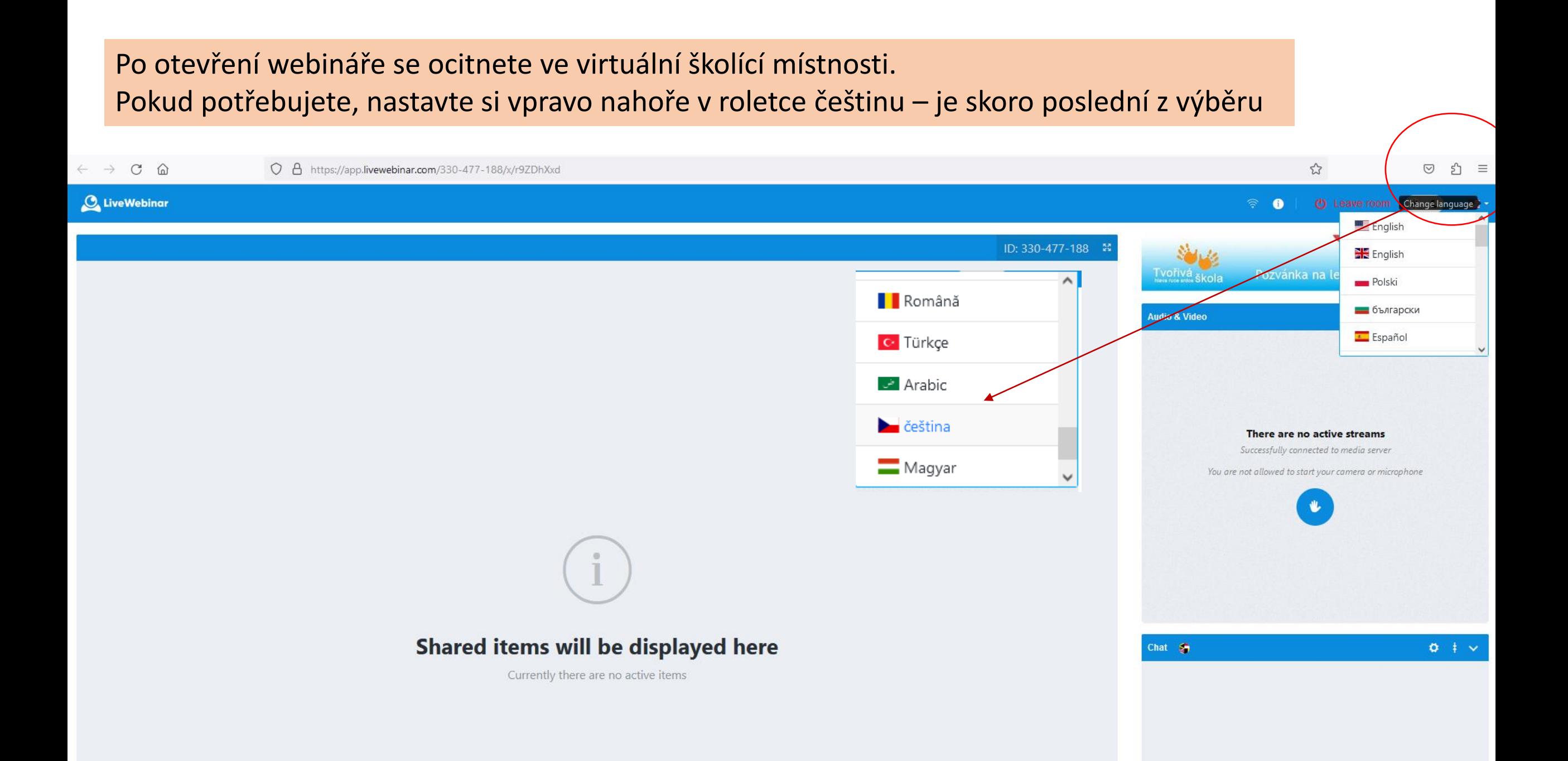

Pokud potřebujete upravit nastavení Vaší kamery, či mikrofonu, můžete provést zde. Primárně máte zvuk i obraz vypnutý.

Hlasitost schůzky si musíte nastavit v případě potřeby na reproduktoru/ v zařízení (PC, tablet-ikona reproduktoru vpravo dole, telefon – nastavení zvuku). Nebo na kartě prohlížeče (když kliknete pravým tlačítkem myši, nahoře na záložku webové stránky, najdete možnost povolit/zakázat zvuk webu), **schůzka jako taková zvukový výstup zařízení neovlivňuje.**

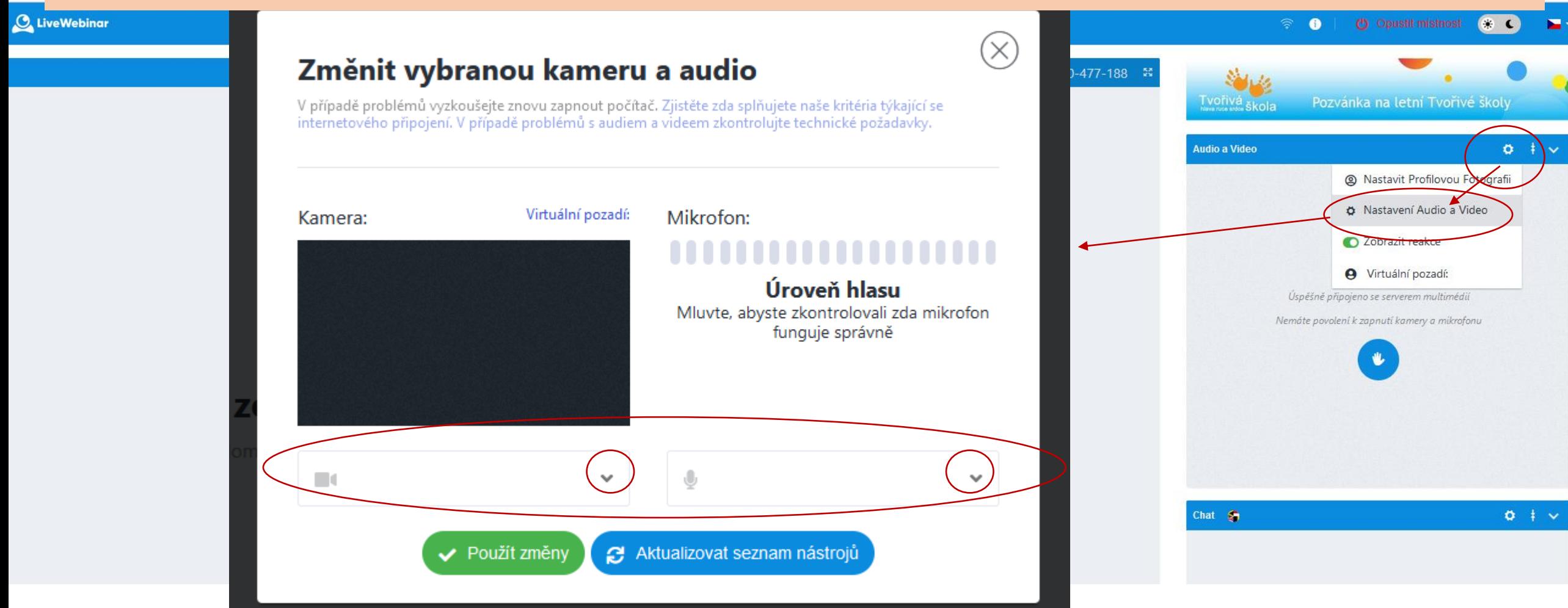

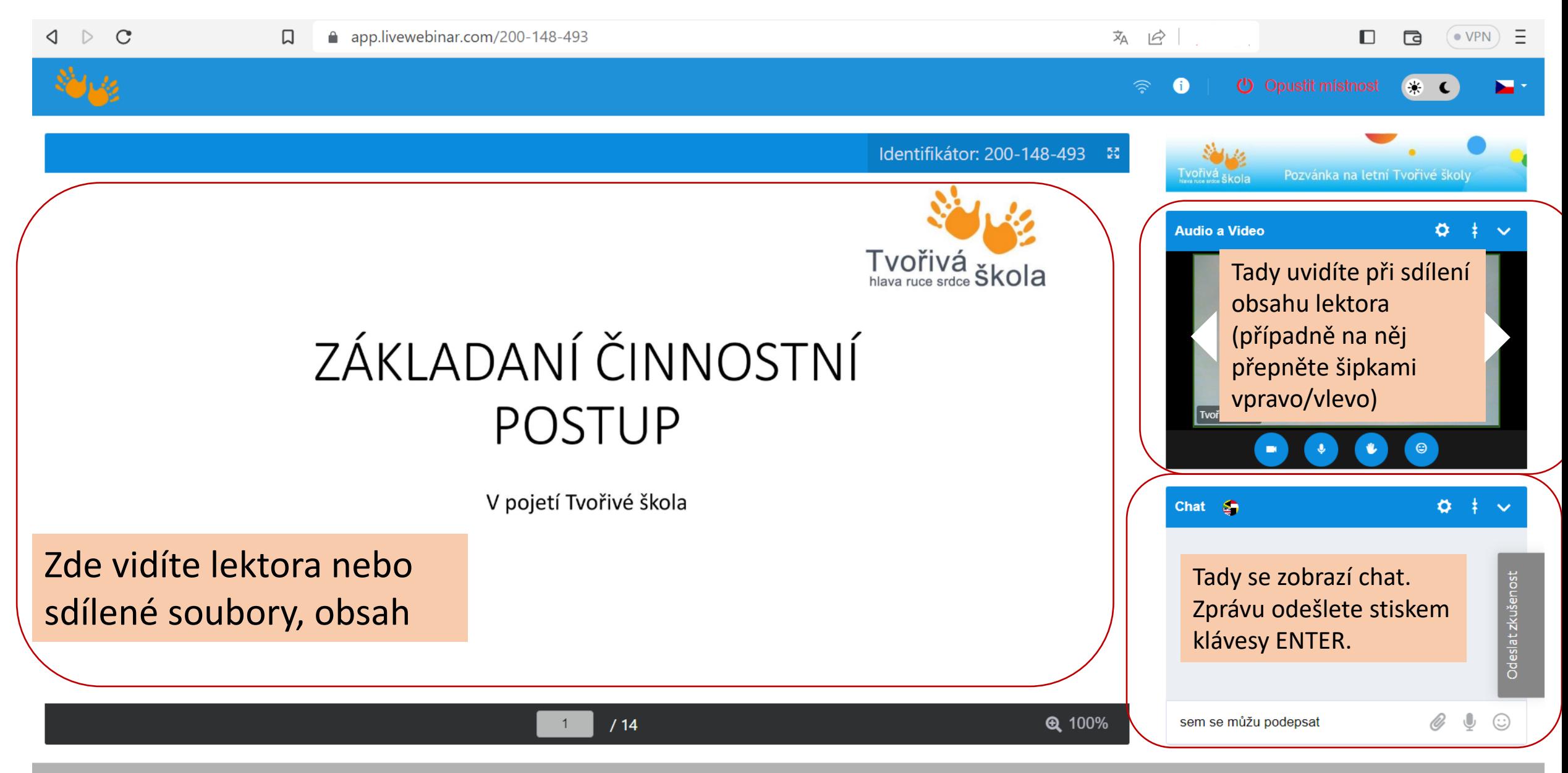

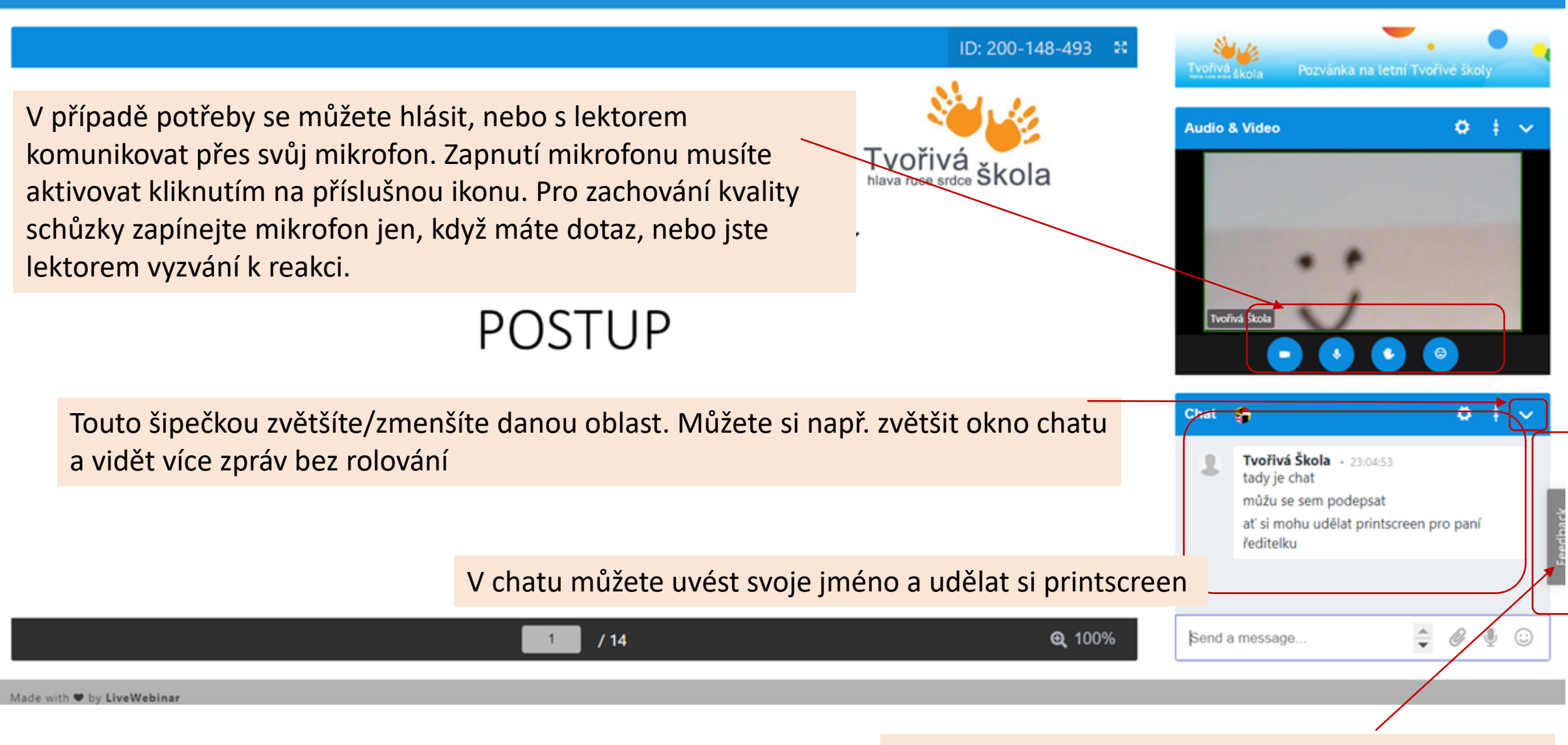

Po akci nám tady můžete zanechat hodnocení akce

(!) Leave room

⊜

O

## Jak na Printscreen v PC

- Na klávesnici vyhledejte klávesu "PrtScn", "prt sc" či podobnou zkratku a zmáčkněte ji (pokud ji Vaše klávesnice nemá, nahradíte současným stisknutím a podržením kláves Fn + Insert).
- Po vytvoření snímku obrazovky počítače se snímek automaticky zkopíruje do schránky počítače (jako označený text po stisku kláves Ctrl-C).
- Jakmile sejmete požadovanou obrazovku, **musíte provést další kroky**. Chcete-li snímek upravit nebo uložit, **je třeba jej někam vložit**.
- Snímek obraz. lze vložit např. do dokumentu (Word/PowerPoint/OpenOffice, či jiný textový/tabulkový) mailové zprávy nebo editoru obrázků (např. Malování).
- Otevřete příslušnou aplikaci a pomocí kombinace kláves Ctrl-V vložte obrázek do nového/stávajícícho dokumentu. **Zkontrolujte, zda snímek obsahuje Vaše jméno a spodní lištu monitoru** a vše řádně uložte, případně upravte obrazovku a opakujte.
- Další návod [zde/](https://www.dell.com/support/kbdoc/cs-cz/000147539/jak-pou%C5%BE%C3%ADvat-kl%C3%A1vesu-print-screen-v-opera%C4%8Dn%C3%ADch-syst%C3%A9mech-microsoft-windows)[zde](https://cs.wikipedia.org/wiki/Print_Screen)[/zde](https://znakynaklavesnici.cz/print-screen/).

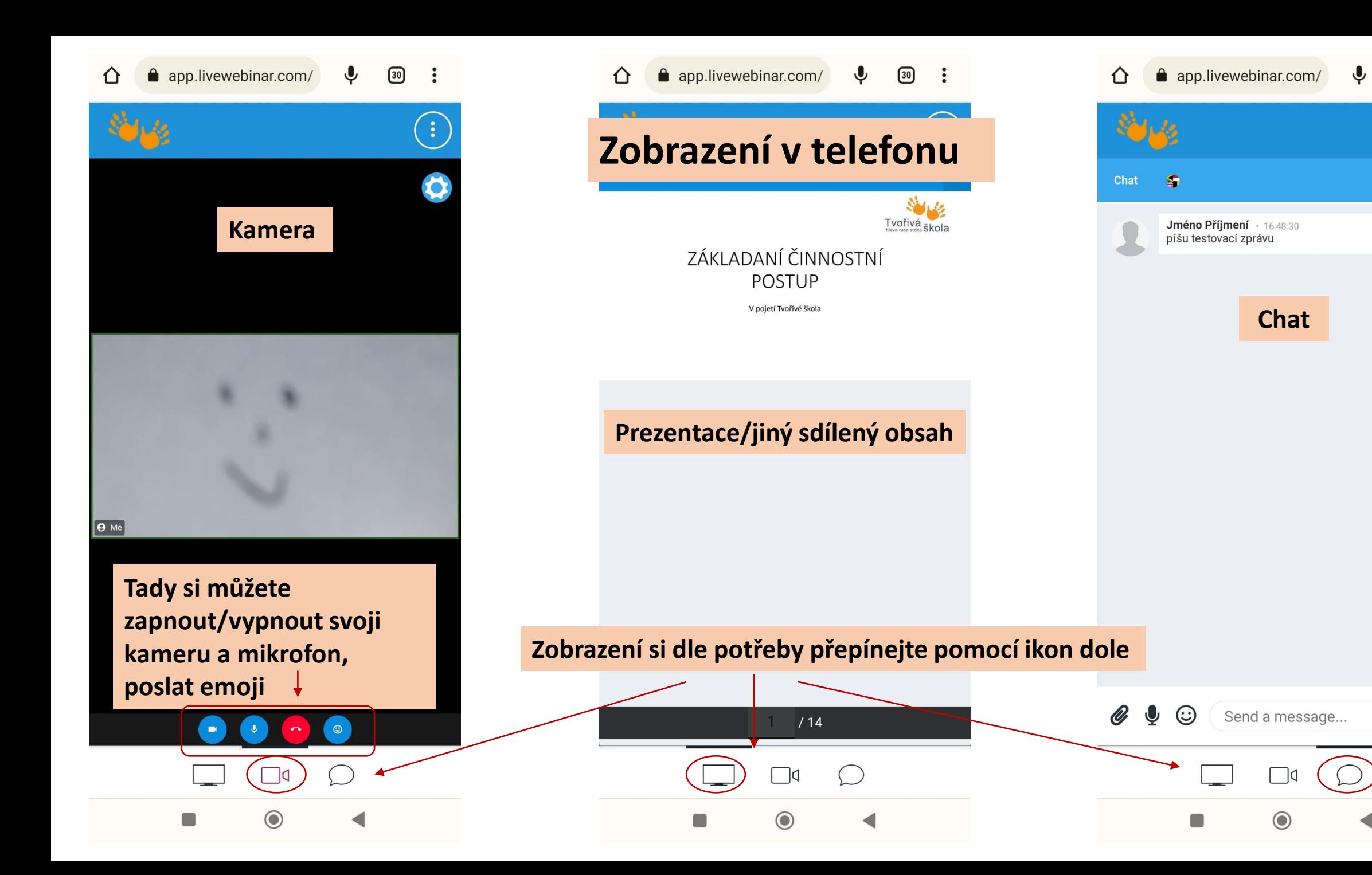

 $\circled{30}$ 

 $\ddot{\cdot}$ 

 $\bullet$ 

 $\triangleleft$ 

### app.livewebinar.com/  $\mathbf{\downarrow}$  $\boxed{30}$ <u>ና</u>ጉ

Jméno Příjmení · 16:48:30 píšu testovací zprávu

 $\bullet$ 

 $\odot$ 

lD,  $\mathbf \Theta$ 

Chat

⇧

app.livewebinar.com/ 30 :  $\mathbf{Q}$ 

# **Možnosti dalšího nastavení v telefonu**

- Po skončení schůzky tudy můžete odejít
- Můžete přepnout na češtinu
- Můžete zvolit světlý/tmavý motiv

Přes symbol třech teček v horní části obrazovky si zobrazíte další nabídku uživatelského nastavení

Send a message...

 $\Box$ d

 $\odot$ 

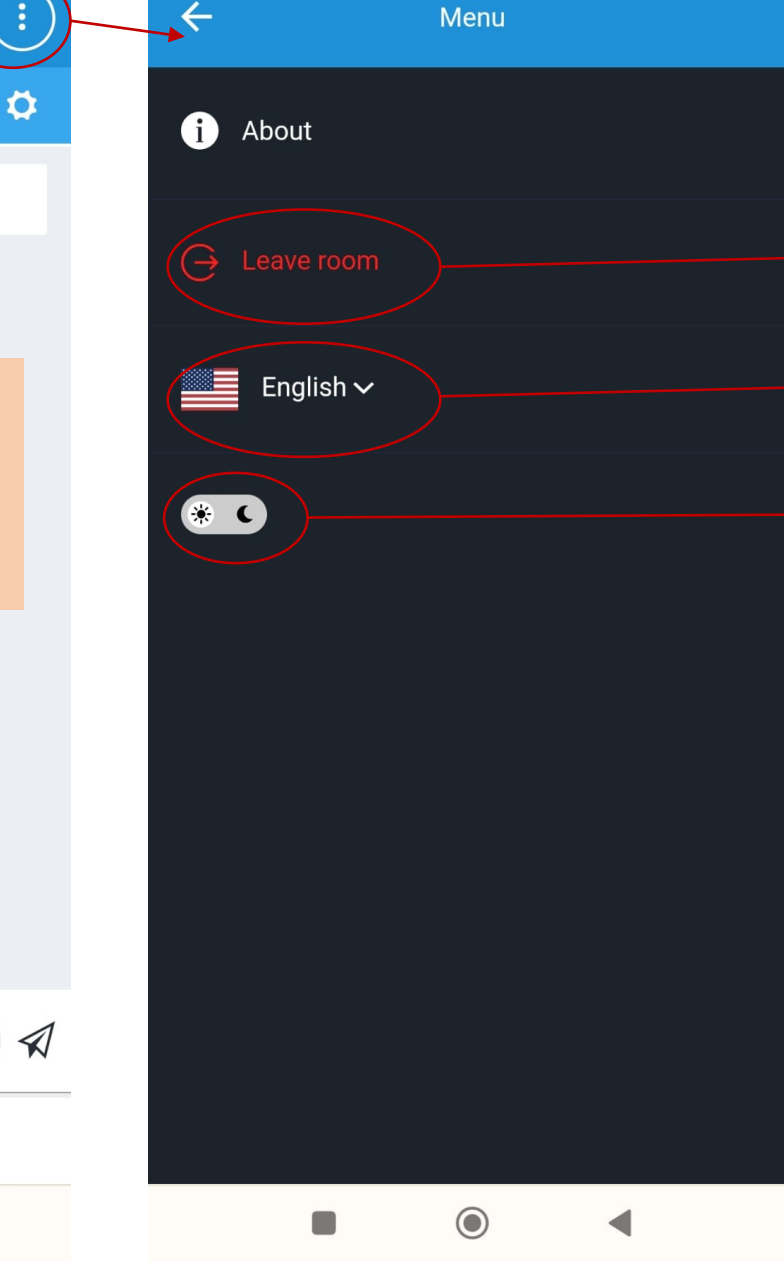

## Po schůzce místnost opusťte tímto tlačítkem

Děkujeme za váš zájem

Prostředí nevyžaduje od účastníků žádné nastavování, účty, přihlašovací údaje. Během schůzky byste se neměli setkat s žádnými obtížemi. Pokud by přesto technika "zlobila", volejte k nám do kanceláře.

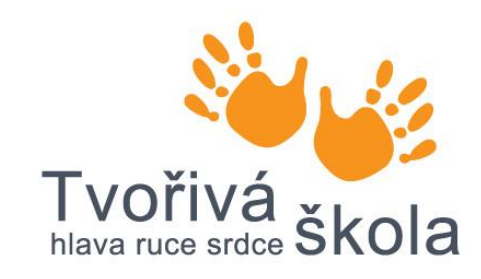

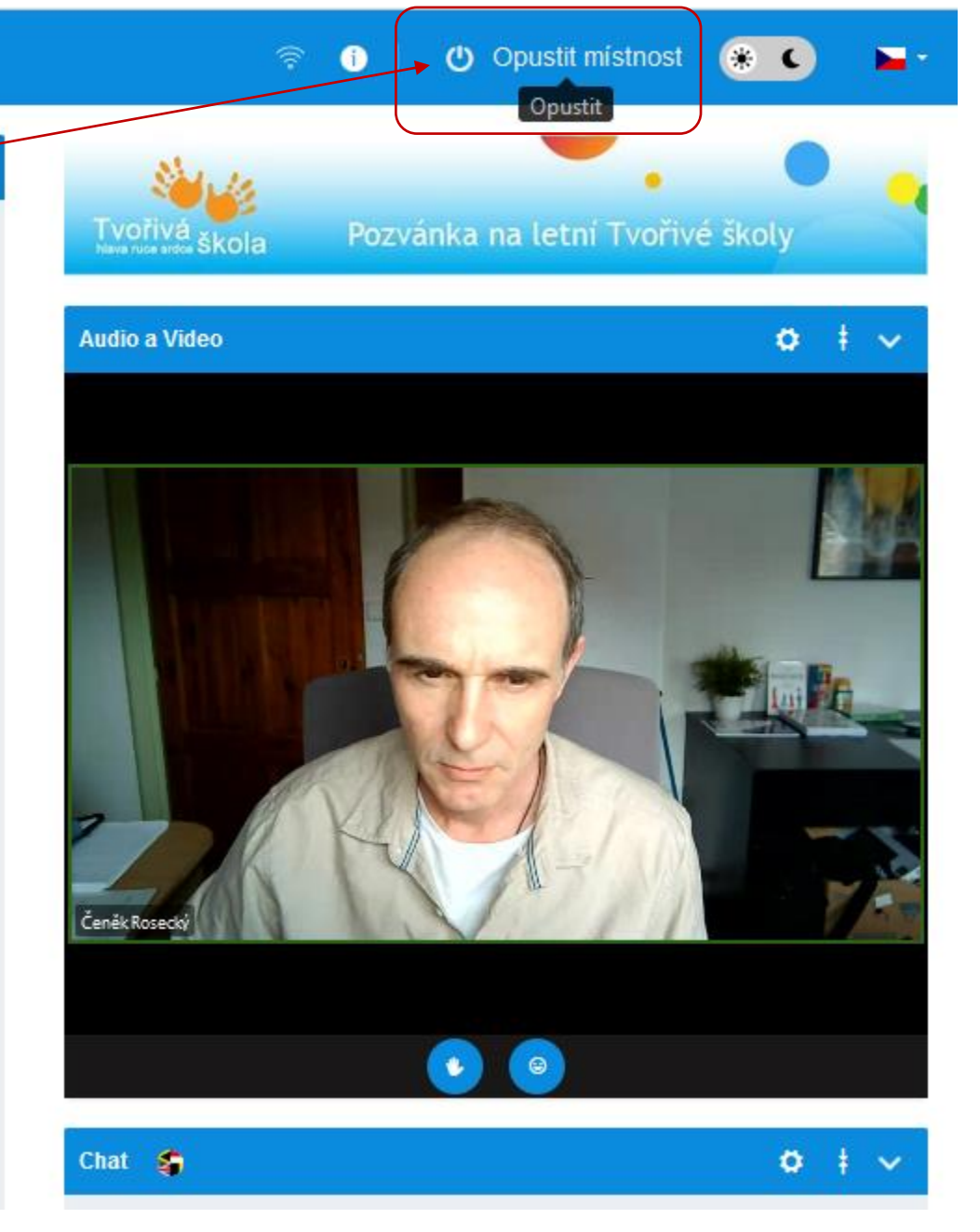

# Elektronický podpis

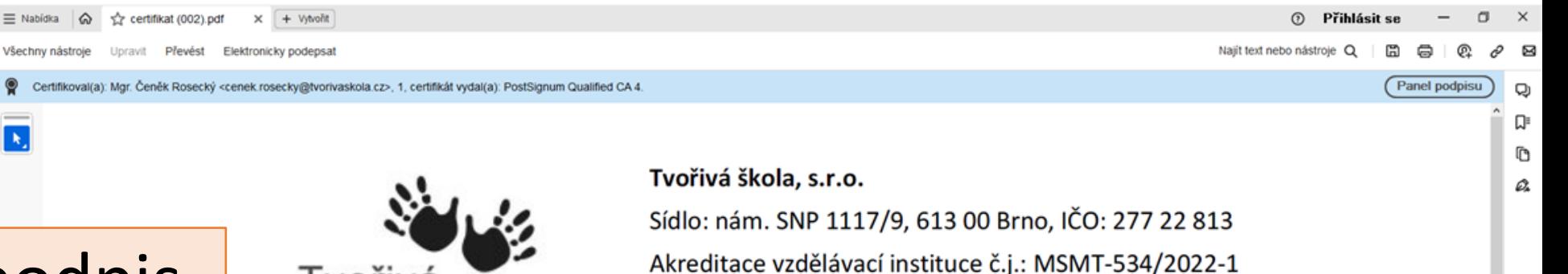

Elektronický podpis najdete po otevření souboru **v programu Adobe Acrobat reader** v horní části obrazovky.

# OSVĚDČENÍ

www.tvorivaskola.cz

<u>I</u> voriv

o absolvování programu DVPP

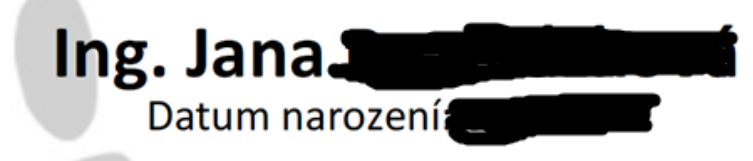

certifikat (002) pdf + Vytvořit  $\equiv$  Nabidka  $\curvearrowright$ 

Všechny nástroje Elektronicky podepsat Upravit **Převést** 

Certifikoval(a): Mgr. Čeněk Rosecký <cenek.rosecky@tvorivaskola.cz>, 1, certifikát vydal(a): PostSignum Qualified CA 4

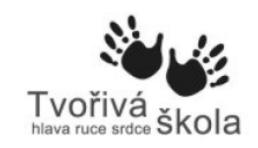

Tvořivá škola, s.r.o. Sídlo: nám. SNP 1117/9, 613 00 Brno, IČO: 277 22 813 Akreditace vzdělávací instituce č.j.: MSMT-534/2022-1 www.tvorivaskola.cz

Panel podpisu

# OSVĚDČENÍ

o absolvování programu DVPP

Ing. Jana Datum narození:

Hudební výchova tvořivě na 1. stupni ZŠ (webinář)

Vzdělávací program byl akreditován MŠMT v rámci systému dalšího vzdělává pedagogických pracovníků pod č.j.: /2022-4-1011. Program byl ukončen vydáním osvědčení.

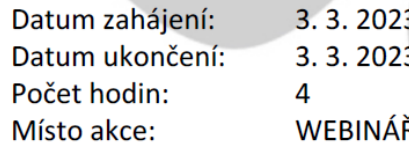

### Q Podpisy ╔ Certifikoval(a): Mgr. Čeněk Rosecký <cenek.rosecky@tvorivaskola.cz> Je povoleno pouze vyplňování formulářů, podepisování a přidávání stránek ſ٦ Platný certifikovaný dokument:  $\mathcal{Q}_{\pmb{\lambda}}$ Zdroj důvěry získán z European Union Trusted Lists (EUTL). Dokument se od okamžiku certifikování nezměnil Identita autora podpisu je platná Čas podepsání pochází z hodin na počítači autora podpisu. U podpisu není povoleno dlouhodobé ověřování a vyprší po datu 2024/04/18 13:28:02 +01'00' Podrobnosti podpisu Naposledy kontrolováno: 2024.01.19 13:43:17 +01'00 Pole: Signature (neviditelný podpis)

Rozklikněte panel podpisu. Pro podrobnosti si pak v pravé části obrazovky rozbalte další nabídku

Naiít text nebo nástroie